# 在Catalyst 3750X系列交換機上使用802.1x MACsec的TrustSec雲配置示例

# 目錄

簡介 必要條件 需求 採用元件 設定 網路圖表 配置種子交換機和非種子交換機 配置ISE 3750X-5的PAC布建 適用於3750X-6和NDAC驗證的PAC布建 有關802.1x角色選擇的詳細資訊 SGA策略下載 SAP協商 環境和策略更新 使用者端的連線埠驗證 使用SGT進行流量標籤 使用SGACL實施策略 驗證 疑難排解 相關資訊

# 簡介

本文介紹在兩台Catalyst 3750X系列交換機(3750X)之間使用鏈路加密配置Cisco TrustSec(CTS)雲 所需的步驟。

本文說明了使用安全關聯協定(SAP)的交換機到交換機的媒體訪問控制安全(MACsec)加密過程。此 過程使用IEEE 802.1x模式而不是手動模式。

以下是相關步驟的清單:

- •種子和非種子裝置的保護訪問憑證(PAC)調配
- 用於金鑰管理的網路裝置准入控制(NDAC)身份驗證和與SAP的MACsec協商
- 環境和策略更新
- 使用者端的連線埠驗證
- 具有安全組標籤(SGT)的流量標籤
- 使用安全組ACL(SGACL)實施策略

# 必要條件

# 需求

思科建議您瞭解以下主題:

- CTS元件的基礎知識
- Catalyst交換器CLI組態的基本知識
- 身分識別服務引擎(ISE)配置體驗

# 採用元件

本文中的資訊係根據以下軟體和硬體版本:

- Microsoft(MS)Windows 7和MS Windows XP
- 3750X軟體15.0版及更新版本
- ISE軟體,版本1.1.4及更高版本

本文中的資訊是根據特定實驗室環境內的裝置所建立。文中使用到的所有裝置皆從已清除(預設 )的組態來啟動。如果您的網路正在作用,請確保您已瞭解任何指令可能造成的影響。

# 設定

## 網路圖表

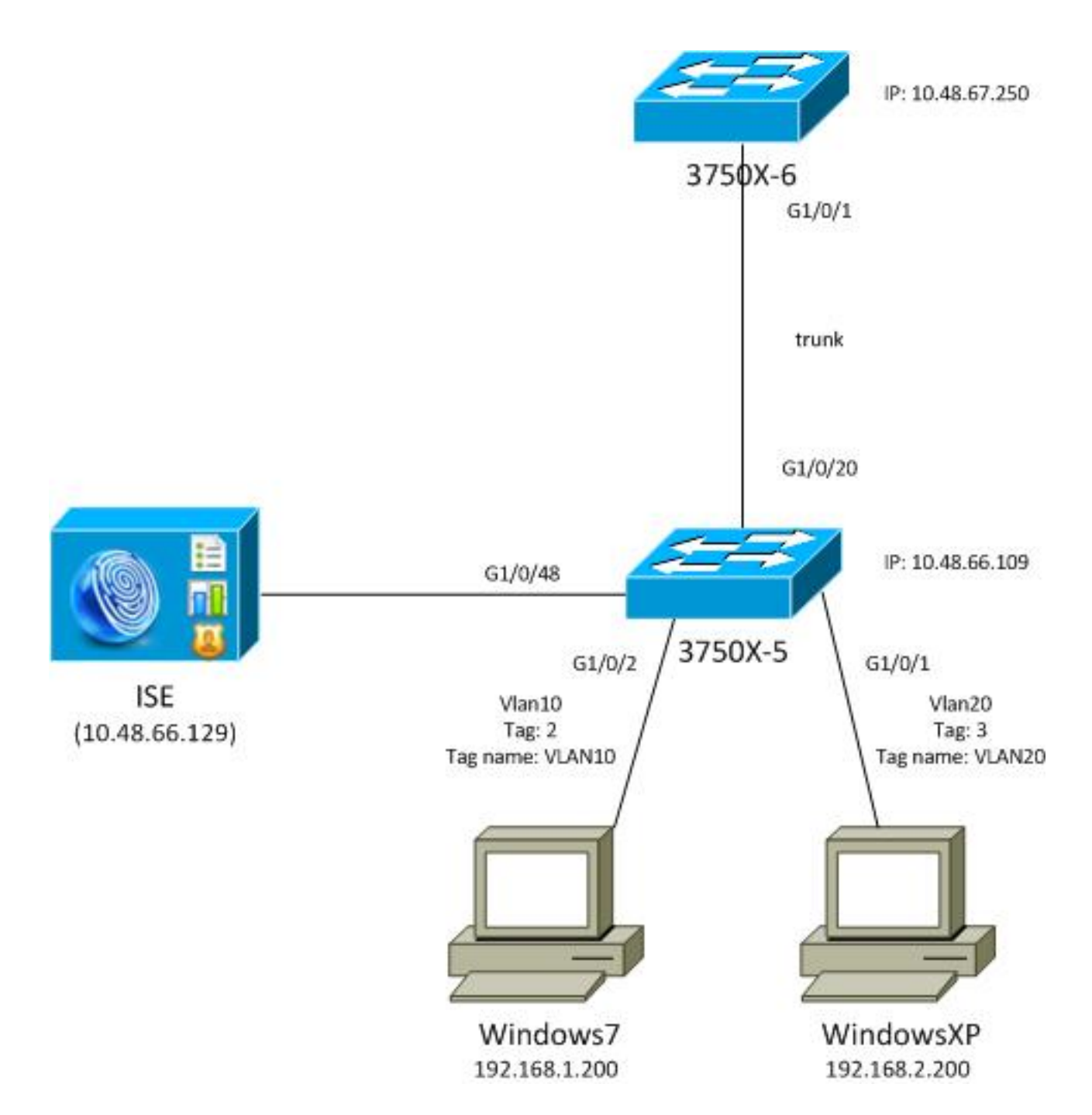

在此網路拓撲圖中,3750X-5交換機是知道ISE的IP地址的種子裝置,它自動下載PAC,用於在 CTS雲中進行後續身份驗證。種子裝置充當非種子裝置的802.1x驗證器。Cisco Catalyst 3750X-6系 列交換機(3750X-6)是非種子裝置。它充當種子裝置的802.1x請求方。非種子裝置通過種子裝置向 ISE進行身份驗證後,允許訪問CTS雲。成功驗證後,3750X-5交換器上的802.1x連線埠狀態會變更 為authenticated,且會交涉MACsec加密。交換器之間的流量接著會使用SGT標籤並加密。

此清單彙總了預期的流量:

- 種子3750X-5連線到ISE並下載PAC,稍後用於環境和策略更新。
- 非種子3750X-6使用請求者角色執行802.1x身份驗證,以便從ISE驗證/授權和下載PAC。
- 3750X-6執行第二個802.1x可擴充驗證通訊協定 透過安全通訊協定(EAP-FAST)的彈性驗證 ,以便根據PAC使用受保護通道進行驗證。
- 3750X-5可自行下載並代表3750X-6下載SGA策略。
- 在3750X-5和3750X-6之間執行SAP會話,協商MACsec密碼,並交換策略。
- 交換器之間的流量會進行標籤和加密。

# 配置種子交換機和非種子交換機

aaa new-model

種子裝置(3750X-5)配置為使用ISE作為CTS的RADIUS伺服器:

aaa authentication dot1x default group radius aaa authorization network default group radius aaa authorization network ise group radius aaa accounting dot1x default start-stop group radius cts authorization list ise radius-server host 10.48.66.129 **pac** key cisco radius-server host 10.48.66.129 auth-port 1812 radius-server vsa send accounting radius-server vsa send authentication 已啟用基於角色的訪問控制清單(RBACL)和基於安全組的訪問控制清單(SGACL)實施(稍後將使用 ):

cts role-based enforcement cts role-based enforcement vlan-list 1-1005,1007-4094 非種子裝置(3750X-6)僅設定為驗證、授權和記帳(AAA),不需要RADIUS或CTS授權:

aaa new-model aaa authentication dot1x default group radius aaa authorization network default group radius aaa accounting dot1x default start-stop group radius 在介面上啟用802.1x之前,必須配置ISE。

### 配置ISE

完成以下步驟以配置ISE:

1. 導覽至Administration > Network Resources > Network Devices,然後將兩台交換器新增為網 路存取裝置(NAD)。在Advanced TrustSec Settings下,配置一個CTS密碼,供以後在交換機 CLI上使用。

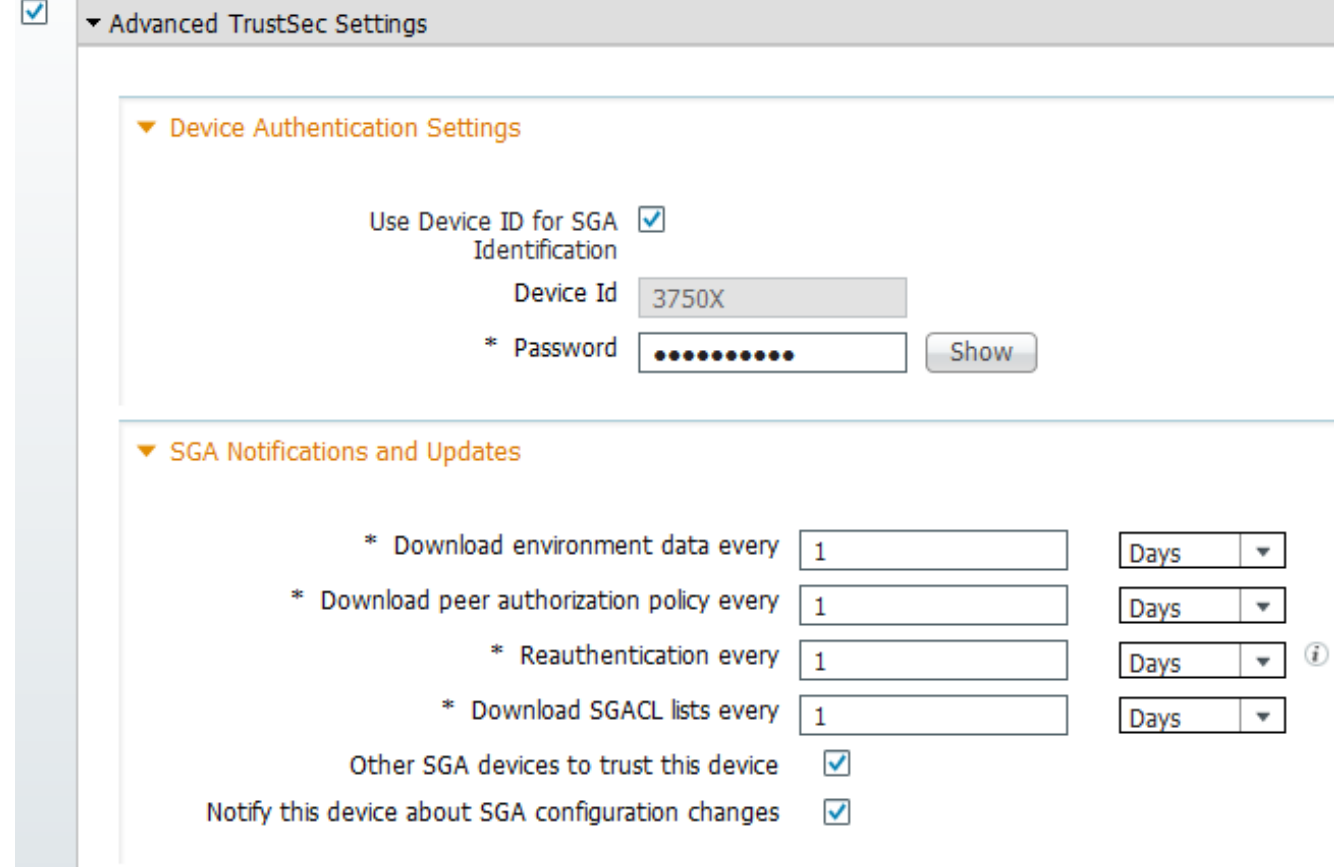

2. 導航到Policy > Policy Elements > Results > Security Group Access > Security Groups,然後 新增適當的SGT。當交換機請求環境刷新時,會下載這些標籤。

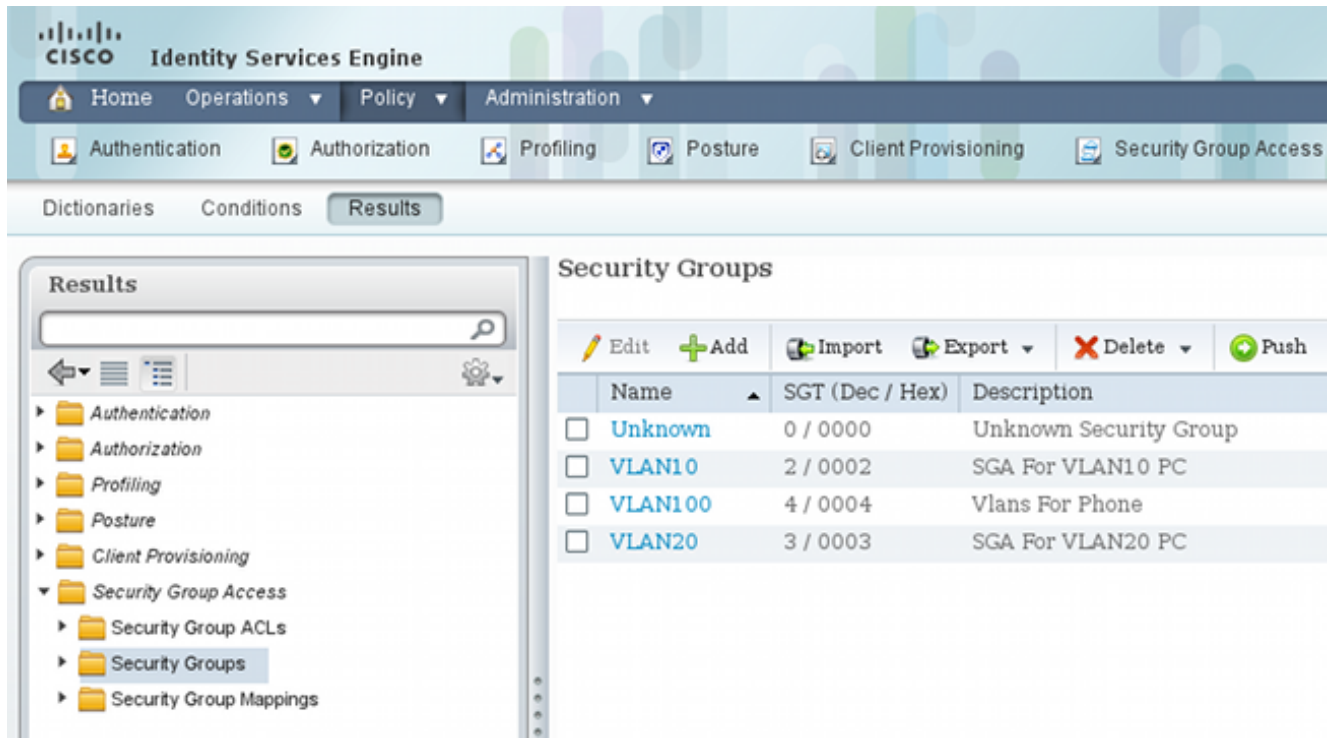

導航到Policy > Policy Elements > Results > Security Group Access > Security Group 3.ACLs,然後配置SGACL。

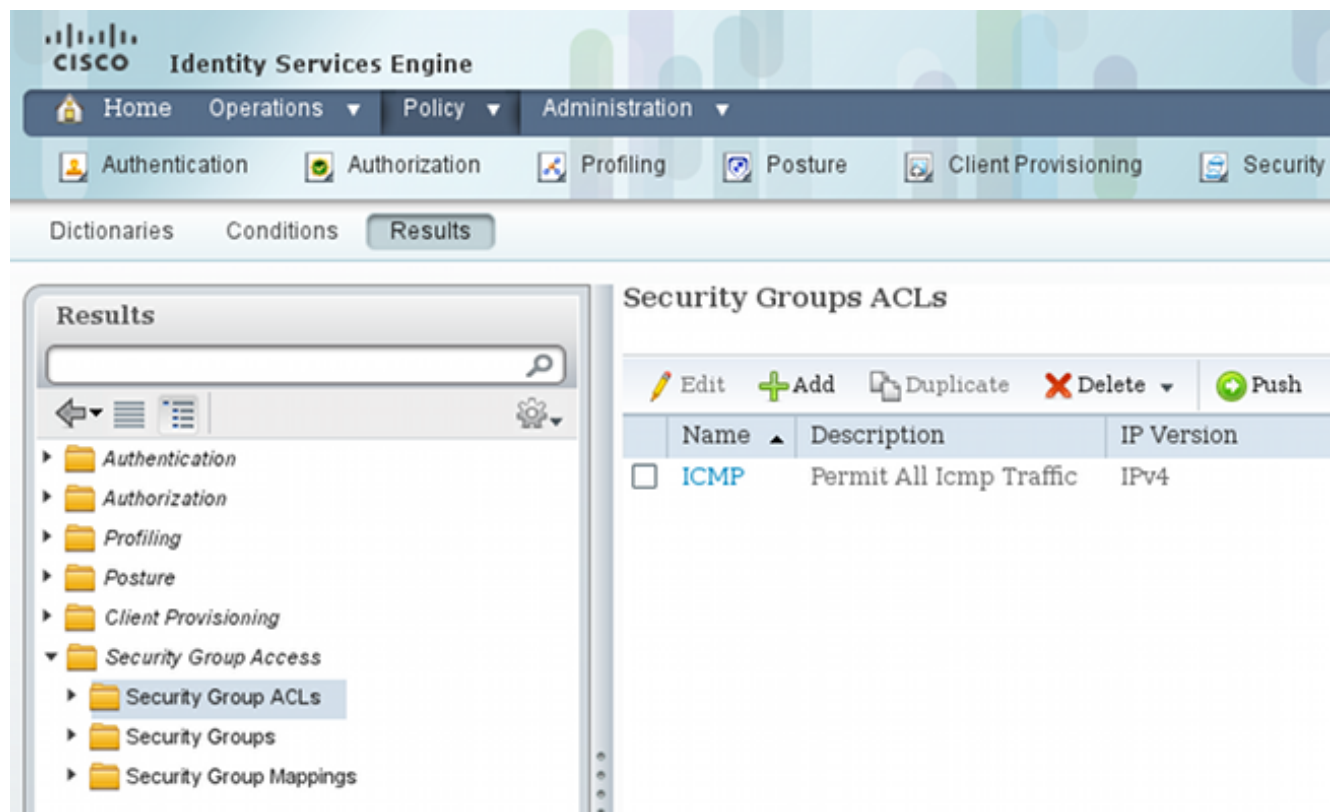

4. 導航到Policy > Security Group Access, 然後使用矩陣定義策略。

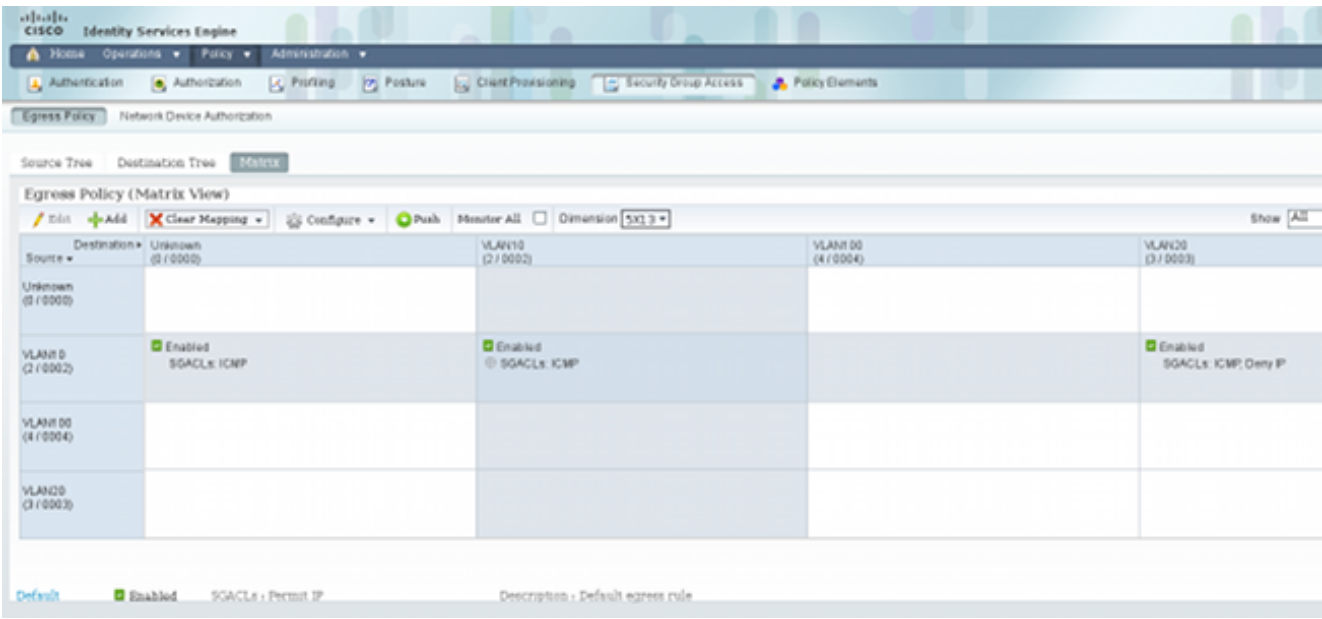

注意:必須為MS Windows請求方配置授權策略,以便它接收正確的標籤。有關此配置的詳細 資訊,請參[閱ASA和Catalyst 3750X系列交換機TrustSec配置示例和故障排除指南。](/c/zh_tw/support/docs/security/adaptive-security-appliance-asa-software/116497-configure-trustsec-00.html)

# 3750X-5的PAC布建

在CTS域中進行身份驗證時需要PAC(對於EAP-FAST為phase1),並且還用於從ISE獲取環境和 策略資料。如果沒有正確的PAC,則無法從ISE獲取該資料。

#### 在3750X-5上提供正確憑證後,它會下載PAC:

bsns-3750-5#**cts credentials id 3750X password ciscocisco** bsns-3750-5#**show cts pacs** AID: C40A15A339286CEAC28A50DBBAC59784 PAC-Info: PAC-type = Cisco Trustsec AID: C40A15A339286CEAC28A50DBBAC59784 I-ID: 3750X A-ID-Info: Identity Services Engine Credential Lifetime: 08:31:32 UTC Oct 5 2013 PAC-Opaque: 000200B00003000100040010C40A15A339286CEAC28A50DBBAC5978400060094 0003010076B969769CB5D45453FDCDEB92271C500000001351D15DD900093A8044DF74B2B71F E667D7B908DB7AEEA32208B4E069FDB0A31161CE98ABD714C55CA0C4A83E4E16A6E8ACAC1D081 F235123600B91B09C9A909516D0A2B347E46D15178028ABFFD61244B3CD6F332435C867A968CE A6B09BFA8C181E4399CE498A676543714A74B0C048A97C18684FF49BF0BB872405 Refresh timer is set for 2y25w PAC通過EAP-FAST下載,使用Microsoft的Challenge Handshake身份驗證協定(MSCHAPv2)、

CLI中提供的憑證和ISE上配置的相同憑證。

PAC用於環境和策略刷新。對於這些交換器,請將RADIUS要求與cisco av配對cts-pac-opaque (從 PAC金鑰派生,可在ISE上解密)搭配使用。

## 適用於3750X-6和NDAC驗證的PAC布建

為了讓新裝置能夠連線到CTS域,必須在相應埠上啟用802.1x。

SAP協定用於金鑰管理和密碼套件協商。Galois Message Authentication Code(GMAC)用於身份驗 證,Galois/Counter Mode(GCM)用於加密。

在種子交換器上:

interface GigabitEthernet1/0/20 switchport trunk encapsulation dot1q switchport mode trunk  $cts$  dot1x sap mode-list gcm-encrypt 在非種子交換器上:

interface GigabitEthernet1/0/1 switchport trunk encapsulation dot1q switchport mode trunk cts dot1x sap mode-list gcm-encrypt

只有主干連線埠(交換器 — 交換器MACsec)支援此功能。有關使用MACsec金鑰協定(MKA)協定 而非SAP的交換機主機MACsec,請參[閱配置MACsec加密。](//www.cisco.com/en/US/docs/switches/lan/catalyst4500/15.1/XE_330SG/configuration/guide/swmacsec.html)

在連線埠上啟用802.1x後,非種子交換器會立即充當種子交換器(即驗證器)的請求者。

此過程稱為NDAC,其目的是將新裝置連線到CTS域。身份驗證是雙向的;新裝置具有在身份驗證 伺服器ISE上驗證的憑證。在PAC調配後,裝置也確保連線到CTS域。

#### 註:PAC用於為EAP-FAST構建傳輸層安全(TLS)隧道。3750X-6信任伺服器提供的PAC憑證 ,類似於客戶端信任伺服器為EAP-TLS方法的TLS隧道提供的證書的方式。

#### 交換多個RADIUS訊息:

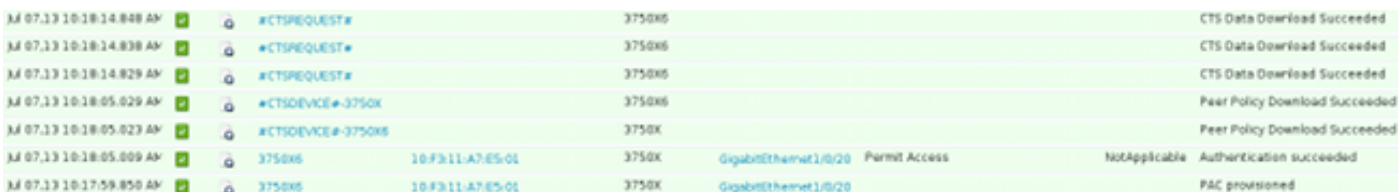

### 3750X(種子交換機)的第一個會話用於PAC調配。使用EAP-FAST時不使用PAC(為 MSCHAPv2身份驗證構建了匿名隧道)。

12131 EAP-FAST built anonymous tunnel for purpose of PAC provisioning

22037 Authentication Passed

11814 Inner EAP-MSCHAP authentication succeeded

12173 Successfully finished EAP-FAST CTS PAC provisioning/update

11003 Returned RADIUS Access-Reject

使用通過cts credentials命令配置的MSCHAPv2使用者名稱和密碼。此外,由於在PAC已布建後 ,不需要進行進一步的驗證,因此會在結尾返回RADIUS存取拒絕。

日誌中的第二個條目是指802.1x身份驗證。EAP-FAST用於之前調配的PAC。

12168 Received CTS PAC 12132 EAP-FAST built PAC-based tunnel for purpose of authentication 11814 Inner EAP-MSCHAP authentication succeeded 15016 Selected Authorization Profile - Permit Access

11002 Returned RADIUS Access-Accept

這一次,隧道不是匿名的,而是受PAC保護。再次使用MSCHAPv2會話的相同憑據。然後,根據 ISE上的身份驗證和授權規則進行驗證,並返回RADIUS Access-Accept。然後,身份驗證器交換機 應用返回的屬性,該埠的802.1x會話將變為授權狀態。

種子交換機上前兩個802.1x會話的過程是什麼樣的?

下面是seed中最重要的調試。種子檢測到埠已啟動,並嘗試確定應該對802.1x(請求方或驗證方 )使用哪個角色:

**debug cts all debug dot1x all debug radius verbose debug radius authentication** Apr 9 11:28:35.347: CTS-ifc-ey: CTS process: received msg\_id CTS\_IFC\_MSG\_LINK\_UP Apr 9 11:28:35.347: @@@ cts\_ifc GigabitEthernet1/0/20, INIT: ifc\_init -> ifc\_authenticating Apr 9 11:28:35.356: CTS-ifc-ev: Request to start dot1x **Both PAE(s)** for GigabitEthernet1/0/20 Apr 9 11:28:35.356: dot1x-ev(Gi1/0/20): **Created authenticator subblock** Apr 9 11:28:35.356: dot1x-ev(Gi1/0/20): **Created supplicant subblock** Apr 9 11:28:35.364: dot1x-ev:dot1x\_supp\_start: **Not starting default supplicant** on GigabitEthernet1/0/20 Apr 9 11:28:35.381: dot1x-sm:Posting **SUPP\_ABORT** on Client=7C24F2C

Apr 9 11:28:35.397: %AUTHMGR-5-START: **Starting 'dot1x' for client (10f3.11a7.e501)** on Interface Gi1/0/20 AuditSessionID C0A800010000054135A5E32 最後,使用身份驗證器角色,因為交換機可以訪問ISE。在3750X-6上,選擇請求者角色。

#### 有關802.1x角色選擇的詳細資訊

**注意**:請求方交換機獲得PAC並經過802.1x驗證後,將下載環境資料(稍後說明),並獲取 AAA伺服器的IP地址。在本例中,兩台交換機都有專用的(主幹)ISE連線。之後,角色可以 不同;從AAA伺服器收到響應的第一台交換機成為身份驗證器,第二台交換機成為請求方。

這是可能的,因為AAA伺服器標籤為ALIVE的兩台交換器都傳送了可擴充驗證通訊協定(EAP)要求身 分。首先收到EAP身份響應的身份驗證器將成為身份驗證器,並丟棄後續的身份請求。

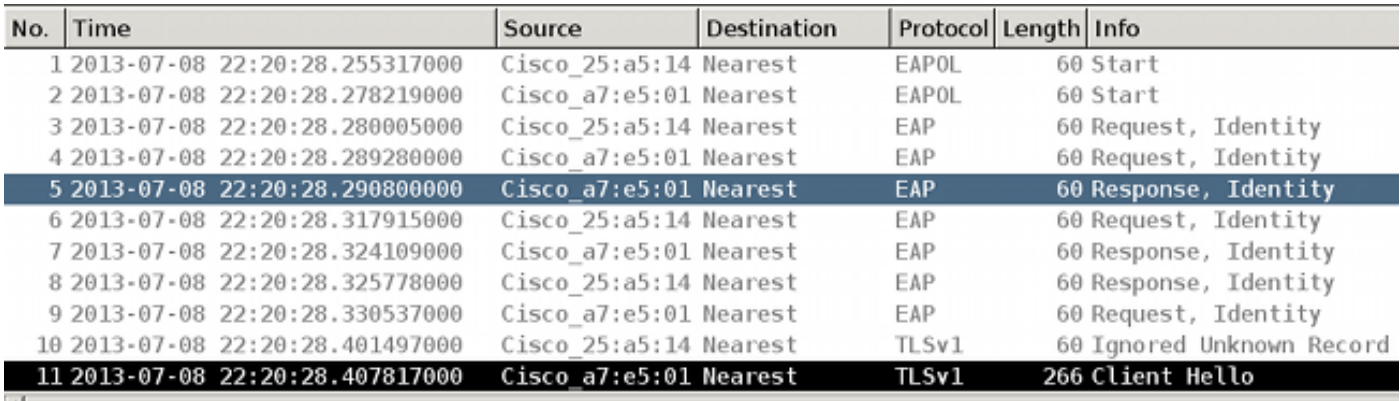

P Frame 5: 60 bytes on wire (480 bits), 60 bytes captured (480 bits) on interface 0 > Ethernet II, Src: Cisco a7:e5:01 (10:f3:11:a7:e5:01), Dst: Nearest (01:80:c2:00:00:03) ▽ 802.1X Authentication Version: 802.1X-2010 (3) Type: EAP Packet (0) Lenath: 15 v Extensible Authentication Protocol Code: Response (2)  $Id: 1$ Length: 15 Type: Identity (1) Identity: CTS client

選擇802.1x角色後(在此場景中,3750X-6是請求方,因為它尚未訪問AAA伺服器),下一個資料 包涉及用於PAC調配的EAP-FAST交換。使用者名稱CTS client用於RADIUS請求使用者名稱並作為 EAP身份:

Apr 9 11:28:36.647: RADIUS: User-Name [1] 12 "**CTS client**" Apr 9 11:28:35.481: RADIUS: EAP-Message [79] 17 Apr 9 11:28:35.481: RADIUS: 02 01 00 0F 01 43 54 53 20 63 6C 69 65 6E 74 [ **CTS client**] 建立匿名EAP-FAST隧道後,對使用者名稱3750X6(cts憑據)**進行**MSCHAPv2**會**話。在交換機上 看不到這一點,因為它是TLS隧道(已加密),但PAC調配的ISE上的詳細日誌證明了這一點。您可 以檢視CTS Client以獲取RADIUS使用者名稱並作為EAP身份響應。但是內部方法(MSCHAP)使用 3750X6 使用者名稱:

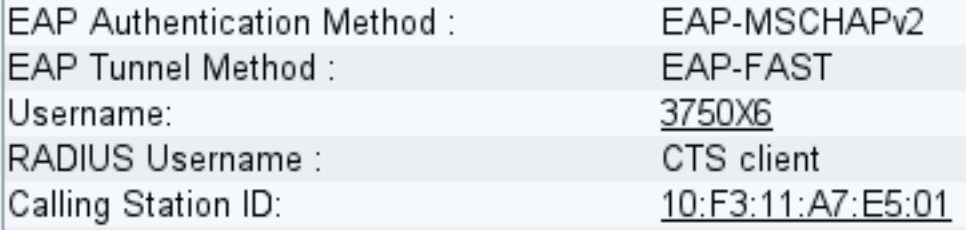

進行第二個EAP-FAST身份驗證。這一次,它使用之前調配的PAC。同樣地,CTS client用作 RADIUS使用者名稱和外部身分,而3750X6則用作為內部身分(MSCHAP)。身份驗證成功:

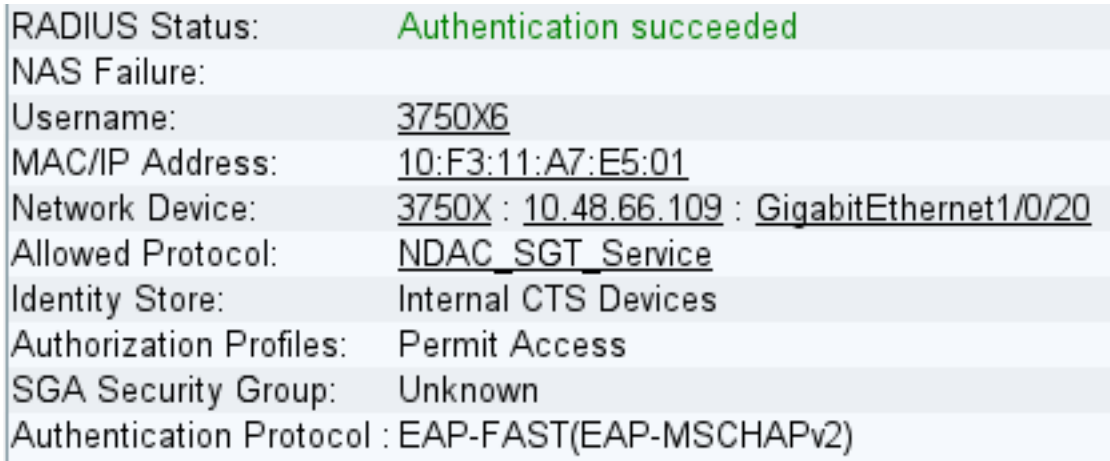

但是這一次,ISE在RADIUS接受資料包中返回多個屬性:

## □ Authentication Result

User-Name=3750X6 State=ReauthSession:C0A800010000053A33FD79AF Class=CACS:C0A800010000053A33FD79AF:ise/162314118/3616  $Session-Timeout = 86400$ Termination-Action=RADIUS-Request EAP-Key-Name=2b:54:e8:37:14:10:f0:3c:1b:90:f1:d7:ad:1c:0b:cc:62:e5:03:4c:6b cisco-av-pair=cts:security-group-tag=0000-01 cisco-av-pair=cts:supplicant-cts-capabilities=sap MS-MPPE-Send-Key=ce:d6:28:6f:b4:c0:2a:96:69:93:fe:41:0d:1e:80:9d:31:e2:b8:c MS-MPPE-Recv-Key=d4:8c:13:cd:d7:18:c7:1f:57:21:0d:de:39:fa:cd:68:aa:ca:1b:4f

### 這裡,驗證器交換器會將連線埠變更為授權狀態:

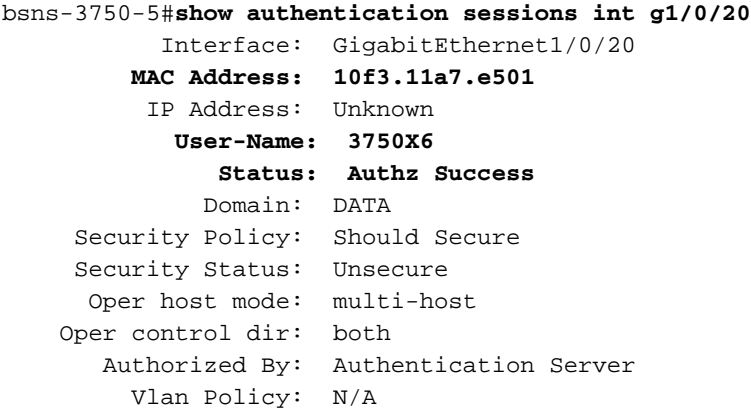

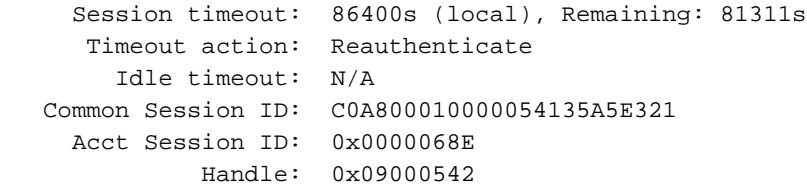

Runnable methods list:

Method State

dot1x Authc Success

驗證器交換機如何得知使用者名稱是3750X6?對於RADIUS使用者名稱和外部EAP身份,使用CTS client,內部身份被加密且對驗證者不可見。使用者名稱由ISE獲取。最後一個RADIUS封包 (Access-Accept)包含username=3750X6,而所有其他封包包含username = Cts client。這就是請求 方交換器識別實際使用者名稱的原因。此行為與RFC相容。在[RFC3579第](http://www.ietf.org/rfc/rfc3579.txt)3.0節中:

The User-Name attribute within the Access- Accept packet need not be the same as the User-Name attribute in the Access-Request.

在802.1x身份驗證會話的最後一個資料包中,ISE返回帶有EAP-Key-Name的RADIUS Accept消息 cisco-av-pair:

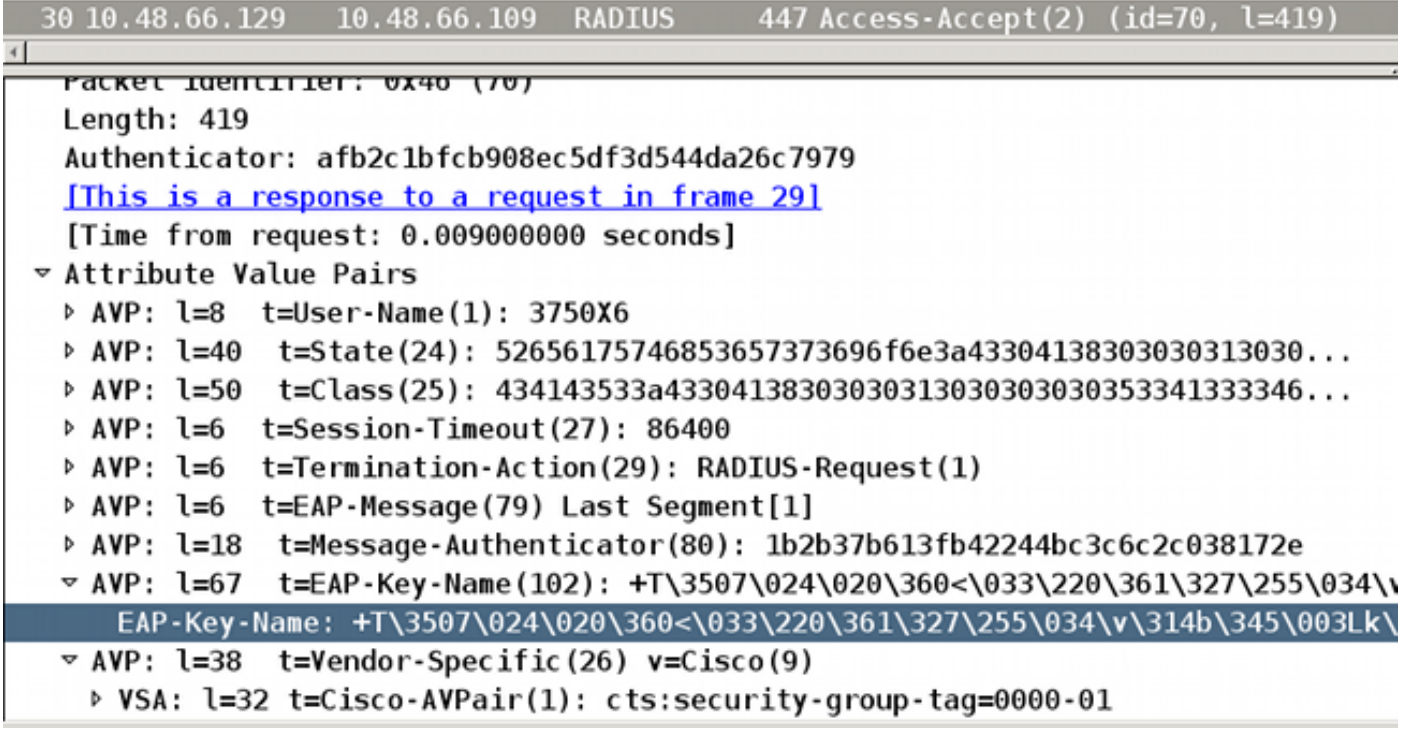

它用作SAP協商的金鑰材料。

此外,SGT會通過。這表示驗證器交換器使用預設值= 0標籤來自請求方的流量。您可以在ISE上配 置特定值以返回任何其他值。這僅適用於無標籤流量;標籤流量不會重寫,因為預設情況下,身份 驗證器交換機信任來自經過身份驗證的請求方的流量(但這也可以在ISE上更改)。

#### SGA策略下載

除了前兩個802.1x EAP-FAST會話(第一個用於PAC調配,第二個用於身份驗證)之外,還有其他 RADIUS交換(無EAP)。以下是ISE日誌:

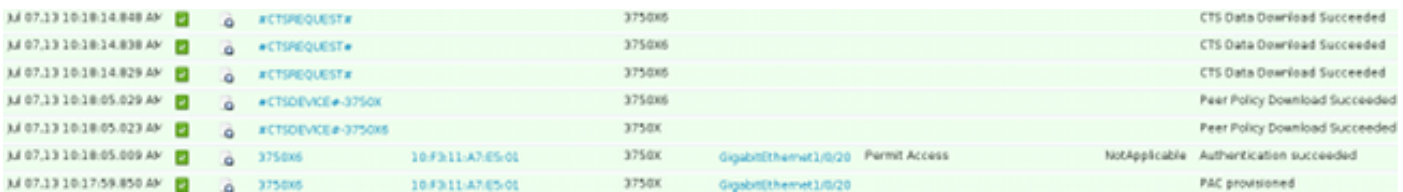

第三個日誌(對等策略下載)表示簡單的RADIUS交換: 3760X6使用者的RADIUS請求和RADIUS接受 。要為來自請求方的流量下載策略,需要執行此操作。最重要的兩個屬性是:

## $\overline{v}$  AVP: l=31 t=Vendor-Specific(26) v=Cisco(9)

- ▷ VSA: l=25 t=Cisco-AVPair(1): cts:trusted-device=true
- $\triangledown$  AVP: l=38 t=Vendor-Specific(26) v=Cisco(9)
- P VSA: l=32 t=Cisco-AVPair(1): cts:security-group-tag=0000-01
- $\vee$  AVP: l=38 t=Vendor-Specific(26) v=Cisco(9)
	- P VSA: l=32 t=Cisco-AVPair(1): cts:authorization-expiry=86400

因此,身份驗證器交換機信任由請求方進行SGT標籤的流量(cts:trusted-device=true),並且還使用 tag=0標籤未標籤的流量。

第四個日誌指示相同的RADIUS交換。但是這次是為3750X5使用者(驗證器)準備的。這是因為兩個 對等體必須擁有彼此的策略。值得注意的是,請求方仍不知道AAA伺服器的IP地址。這就是驗證器 交換機代表請求方下載策略的原因。此資訊隨後在SAP協商中傳遞給請求方(以及ISE IP地址)。

## SAP協商

802.1x身份驗證會話完成後,將立即進行SAP協商。此協商是必需的,以便:

- •協商加密級別(使用sap mode-list gcm-encrypt命令)和密碼套件
- 為資料流量派生會話金鑰
- 執行重新生成金鑰的過程
- 執行其他安全檢查並確保前面步驟的安全

SAP是由Cisco Systems基於802.11i/D6.0的草案版本設計的協定。有關詳細資訊,請請求訪問 [Cisco TrustSec安全關聯協定 — 支援Cisco Nexus 7000頁面的Cisco Trusted Security的協議](//www.cisco.com/web/strategy/government/end_user_license_agreement_accept.html)。

SAP Exchange符合802.1AE標準。LAN上的可擴充驗證通訊協定(EAPOL)金鑰交換會在請求者和驗 證者之間進行,以便協商密碼套件、交換安全引數和管理金鑰。很遺憾,Wireshark沒有所有必需的 EAP型別的解碼器:

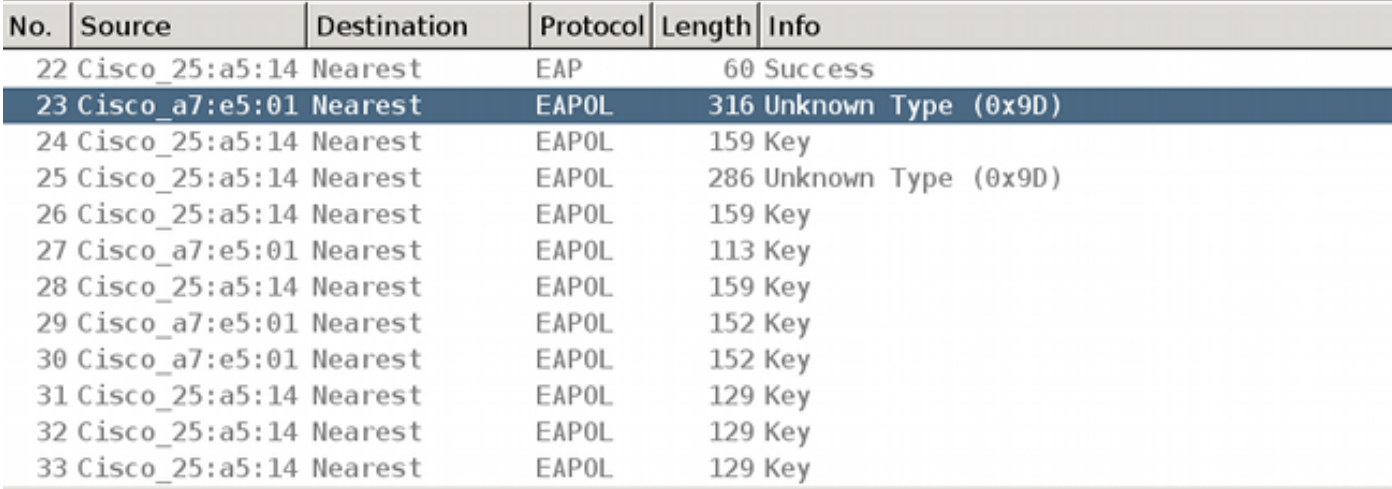

 $\left| \cdot \right|$ 

P Frame 23: 316 bytes on wire (2528 bits), 316 bytes captured (2528 bits) on interface 0

P Ethernet II, Src: Cisco\_a7:e5:01 (10:f3:11:a7:e5:01), Dst: Nearest (01:80:c2:00:00:03)  $\sqrt{802.1}$ X Authentication

```
Version: 802.1X-2010 (3)
Type: Unknown (157)
Length: 298
```
 $\sqrt{}$  Data (298 bytes) Data: 80000a3042810714015601221e5b57f28f4267813c4195dd... [Length: 298]

這些任務的成功完成導致安全關聯(SA)的建立。

在supplicant客戶端交換機上:

```
bsns-3750-6#show cts interface g1/0/1
Global Dot1x feature is Enabled
Interface GigabitEthernet1/0/1:
    CTS is enabled, mode: DOT1X
   IFC state: OPEN
    Authentication Status: SUCCEEDED
       Peer identity: "3750X"
       Peer's advertised capabilities: "sap"
       802.1X role: Supplicant
       Reauth period applied to link: Not applicable to Supplicant role
   Authorization Status: SUCCEEDED
       Peer SGT: 0:Unknown
       Peer SGT assignment: Trusted
  SAP Status: SUCCEEDED
       Version: 2
        Configured pairwise ciphers:
           gcm-encrypt
       Replay protection: enabled
       Replay protection mode: STRICT
        Selected cipher: gcm-encrypt
   Propagate SGT: Enabled
   Cache Info:
       Cache applied to link : NONE
   Statistics:
      authc success: 12
```
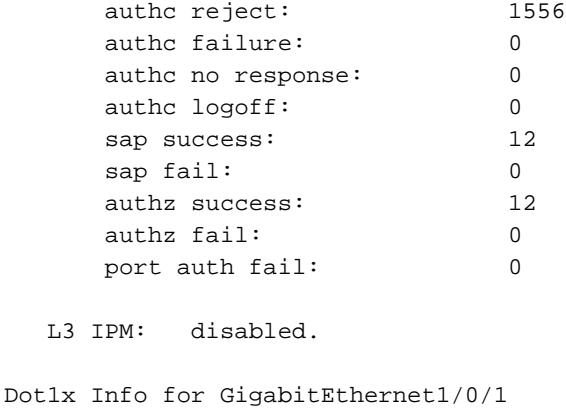

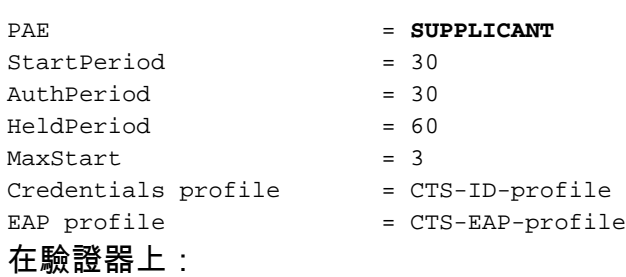

-----------------------------------

```
bsns-3750-5#show cts interface g1/0/20
Global Dot1x feature is Enabled
Interface GigabitEthernet1/0/20:
    CTS is enabled, mode: DOT1X
   IFC state: OPEN
   Interface Active for 00:29:22.069
   Authentication Status: SUCCEEDED
        Peer identity: "3750X6"
       Peer's advertised capabilities: "sap"
       802.1X role: Authenticator
 Reauth period configured: 86400 (default)
 Reauth period per policy: 86400 (server configured)
       Reauth period applied to link: 86400 (server configured)
       Reauth starts in approx. 0:23:30:37 (dd:hr:mm:sec)
       Peer MAC address is 10f3.11a7.e501
       Dot1X is initialized
   Authorization Status: ALL-POLICY SUCCEEDED
       Peer SGT: 0:Unknown
       Peer SGT assignment: Trusted
   SAP Status: SUCCEEDED
       Version: 2
       Configured pairwise ciphers:
           gcm-encrypt
           {3, 0, 0, 0} checksum 2
       Replay protection: enabled
       Replay protection mode: STRICT
        Selected cipher: gcm-encrypt
   Propagate SGT: Enabled
   Cache Info:
      Cache applied to link : NONE
       Data loaded from NVRAM: F
      NV restoration pending: F
      Cache file name : GigabitEthernet1_0_20_d
       Cache valid : F
      Cache is dirty : T
```
Peer ID : unknown

Peer mac : 0000.0000.0000 Dot1X role : unknown PMK : 00000000 00000000 00000000 00000000 00000000 00000000 00000000 00000000 Statistics: authc success: 12 authc reject: 1542 authc failure: 0 authc no response: 0 authc logoff: 2 sap success: 12 sap fail: 0 authz success: 13 authz fail: 0 port auth fail: 0 L3 IPM: disabled. Dot1x Info for GigabitEthernet1/0/20  $-$ 

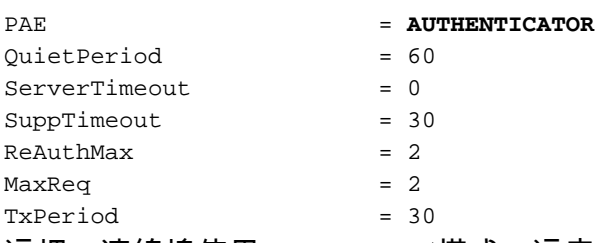

這裡,連線埠使用gcm-encrypt模式,這表示流量經過驗證和加密,以及已正確進行SGT標籤。兩台 裝置都沒有在ISE上使用任何特定的網路裝置授權策略,這意味著從裝置發起的所有流量都使用預 設標籤0。此外,兩台交換器都信任從對等點收到的SGT(因為對等點原則下載階段的RADIUS屬性 )。

## 環境和策略更新

將兩台裝置連線到CTS雲後,將啟動環境和策略更新。需要刷新環境才能獲得SGT和名稱,並且需 要刷新策略才能下載在ISE上定義的SGACL。

在這個階段,請求方已經知道AAA伺服器的IP地址,因此它可以自己執行該操作。

有關環境和策略更新的詳細資訊,請參閱[ASA和Catalyst 3750X系列交換機TrustSec配置示例和故](https://techzone.cisco.com/t5/Identity-Services-Engine-ISE/Trustsec-on-ASA-and-3750X-configuration-example-and/ta-p/301156) [障排除指南](https://techzone.cisco.com/t5/Identity-Services-Engine-ISE/Trustsec-on-ASA-and-3750X-configuration-example-and/ta-p/301156)。

即使在未配置RADIUS伺服器時和CTS鏈路斷開時(指向身份驗證器交換機),請求方交換機仍會 記住RADIUS伺服器IP地址。但是,可能會強制交換器將其遺忘:

#### **bsns-3750-6#show run | i radius**

aaa authentication dot1x default group radius aaa authorization network default group radius aaa authorization network ise group radius aaa accounting dot1x default start-stop group radius radius-server vsa send authentication

#### **bsns-3750-6#show cts server-list**

CTS Server Radius Load Balance = DISABLED Server Group Deadtime = 20 secs (default)

```
Global Server Liveness Automated Test Deadtime = 20 secs
Global Server Liveness Automated Test Idle Time = 60 mins
Global Server Liveness Automated Test = ENABLED (default)
Preferred list, 1 server(s):
 *Server: 10.48.66.129, port 1812, A-ID C40A15A339286CEAC28A50DBBAC59784
          Status = ALIVE
          auto-test = TRUE, keywrap-enable = FALSE, idle-time = 60 mins,
deadtime = 20 secs
Installed list: CTSServerList1-0001, 1 server(s):
 *Server: 10.48.66.129, port 1812, A-ID C40A15A339286CEAC28A50DBBAC59784
         Status = ALIVE
         auto-test = TRUE, keywrap-enable = FALSE, idle-time = 60 mins,
deadtime = 20 secs
bsns-3750-6#show radius server-group all
Server group radius
   Sharecount = 1 sg_unconfigured = FALSE
   Type = standard Memlocks = 1
Server group private_sg-0
    Server(10.48.66.129:1812,1646) Successful Transactions:
   Authen: 8 Author: 16 Acct: 0
   Server_auto_test_enabled: TRUE
   Keywrap enabled: FALSE
```
#### **bsns-3750-6#clear cts server 10.48.66.129**

#### **bsns-3750-6#show radius server-group all** Server group radius Sharecount = 1 sg\_unconfigured = FALSE Type = standard Memlocks = 1 Server group private\_sg-0 若要驗證請求方交換機上的環境和策略,請輸入以下命令:

```
bsns-3750-6#show cts environment-data
CTS Environment Data
====================
Current state = COMPLETE
Last status = Successful
Local Device SGT:
 SGT tag = 0-01:Unknown
Server List Info:
Security Group Name Table:
    0-00:Unknown
    2-00:VLAN10
    3-00:VLAN20
     4-00:VLAN100
Environment Data Lifetime = 86400 secs
Last update time = 03:23:51 UTC Thu Mar 31 2011
Env-data expires in 0:13:09:52 (dd:hr:mm:sec)
Env-data refreshes in 0:13:09:52 (dd:hr:mm:sec)
Cache data applied = NONE
State Machine is running
```
bsns-3750-6#**show cts role-based permissions** 為什麼沒有顯示策略?不會顯示任何策略,因為必須啟用**cts enforcement**才能應用這些策略:

bsns-3750-6(config)#**cts role-based enforcement** bsns-3750-6(config)#**cts role-based enforcement vlan-list all** bsns-3750-6#**show cts role-based permissions**

IPv4 Role-based permissions default: Permit IP-00 IPv4 Role-based permissions **from group 2:VLAN10 to group Unknown**: **ICMP-20**

為什麼請求方只有一個**組Unknown**策略,而驗證方有更多?

**bsns-3750-5#show cts role-based permissions** IPv4 Role-based permissions default: Permit IP-00 IPv4 Role-based permissions from group 2:VLAN10 to group Unknown:  $TCMP-20$ IPv4 Role-based permissions from group **2:VLAN10 to group 3:VLAN20**: **ICMP-20 Deny IP-00**

### 使用者端的連線埠驗證

MS Windows客戶端已連線到3750-5交換機的g1/0/1埠並經過身份驗證:

```
bsns-3750-5#show authentication sessions int g1/0/1
       Interface: GigabitEthernet1/0/1
         MAC Address: 0050.5699.4ea1
           IP Address: 192.168.2.200
            User-Name: cisco
               Status: Authz Success
              Domain: DATA
     Security Policy: Should Secure
     Security Status: Unsecure
      Oper host mode: multi-auth
     Oper control dir: both
       Authorized By: Authentication Server
          Vlan Policy: 20
             ACS ACL: xACSACLx-IP-PERMIT_ALL_TRAFFIC-51134bb2
                  SGT: 0003-0
     Session timeout: N/A
        Idle timeout: N/A
    Common Session ID: C0A80001000001BD336EC4D6
     Acct Session ID: 0x000002F9
              Handle: 0xF80001BE
```
Runnable methods list: Method State **dot1x Authc Success** mab Not run

這裡,交換器3750-5知道來自該主機的流量在傳送到CTS雲時應使用SGT=3進行標籤。

# 使用SGT進行流量標籤

如何嗅探和驗證流量?

這很難做到,因為:

● 只有IP流量支援嵌入式資料包捕獲(這是帶SGT和MACsec負載的修改後的乙太網幀)。

• 使用replication關鍵字的交換連線埠分析器(SPAN)連線埠 — 這可能會起作用,但問題在於,任

何Wireshark連線到監控作業階段的目的地連線埠的PC都會因為缺乏支援的802.1ae(可能發生 在硬體層級)而捨棄訊框。

• 不帶replication關鍵字的SPAN連線埠會移除cts標頭,然後再將其置於目的地連線埠。

### 使用SGACL實施策略

CTS雲中的策略實施始終在目的地埠完成。這是因為只有最後一個裝置知道直接連線到該交換機的 終端裝置的目標SGT。資料包僅攜帶源SGT。需要源和目標SGT才能做出決定。

這就是裝置不需要從ISE下載所有策略的原因。相反,它們只需要策略中與裝置直接連線裝置的 SGT相關的部分。

這是3750-6,即請求方交換器:

**bsns-3750-6#show cts role-based permissions** IPv4 Role-based permissions default: Permit IP-00 IPv4 Role-based permissions from group 2:VLAN10 to group Unknown: ICMP-20

這裡有兩個策略。第一個是未標籤流量(來往/來)的預設值。第二個是從SGT=2到未標籤的 SGT, 即0。存在此策略是因為裝置本身使用來自ISE的SGA策略,並且屬於SGT=0。此外 ,SGT=0是預設標籤。因此,您必須下載所有具有流量傳入/傳出SGT=0規則的策略。如果檢視該 矩陣, 您只會看到一個這樣的策略: 從2到0。

以下是3750-5,即驗證器交換器:

**bsns-3750-5#show cts role-based permissions** IPv4 Role-based permissions default: Permit IP-00 IPv4 Role-based permissions from group 2:VLAN10 to group Unknown:  $TCMD-20$ IPv4 Role-based permissions from group **2:VLAN10 to group 3:VLAN20:**  $TCMP-20$ 

Deny IP-00

這裡還有一個策略:**從2到3**。這是因為802.1x客戶端(MS Windows)連線到**g1/0/1並**使用**SGT=3標籤** 。這就是您必須將所有策略下**載到SGT=3的原因**。

嘗試從3750X-6(SGT=0)ping MS Windows XP(SGT=3)。3750X-5是執行裝置。

在此之前,必須在ISE上為從SGT=0到SGT=3的流量配置策略。此範例建立一個SGACL網際網路控 制訊息通訊協定(ICMP)記錄檔,其中僅包含permit icmp log行,並將其用於從SGT=0到SGT=3的流 量的矩陣中:

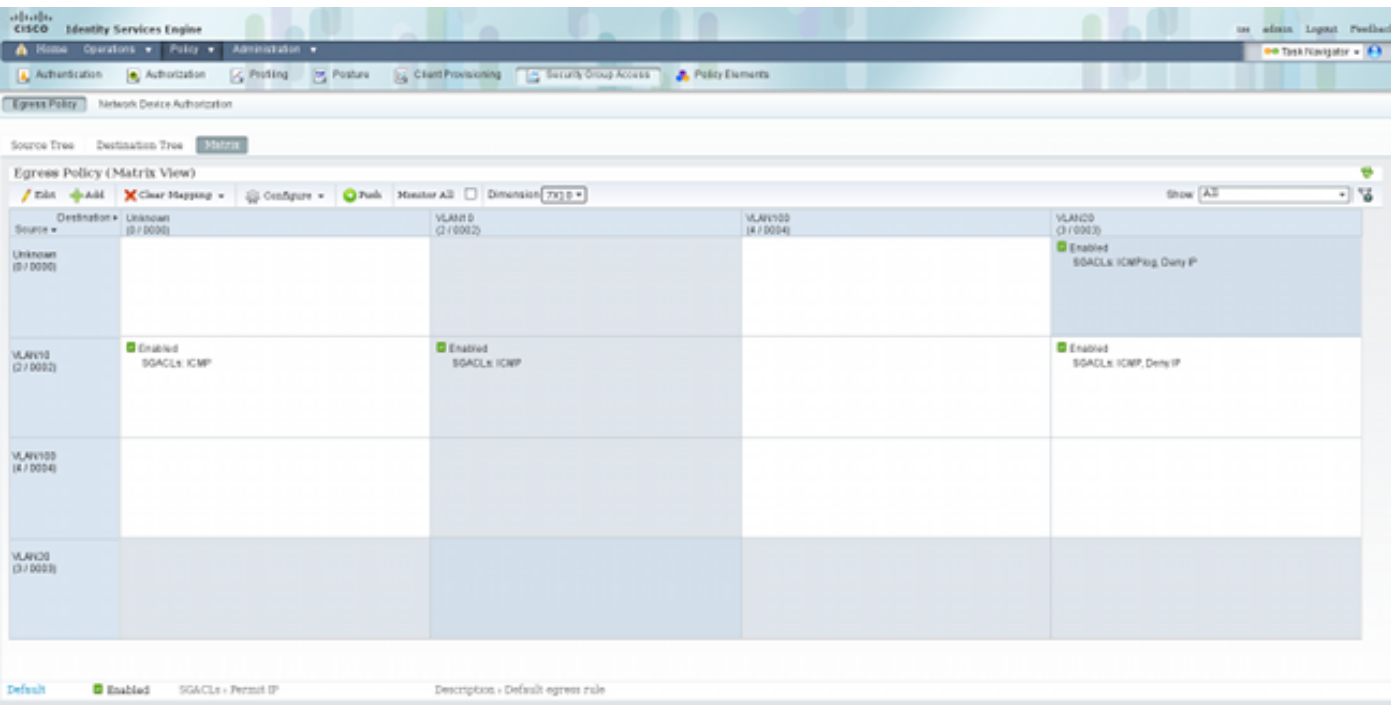

### 以下是執行交換器上的原則更新,以及新原則的驗證:

bsns-3750-5#**cts refresh policy** 

#### Policy refresh in progress bsns-3750-5#**show cts role-based permissions** IPv4 Role-based permissions default: Permit IP-00 IPv4 Role-based permissions from group 2:VLAN10 to group Unknown: ICMP-20 IPv4 Role-based permissions from group **Unknown to group 3:VLAN20**: **ICMPlog-10 Deny IP-00** IPv4 Role-based permissions from group 2:VLAN10 to group 3:VLAN20: ICMP-20 Deny IP-00

若要確認存取控制清單(ACL)是否從ISE下載,請輸入以下命令:

bsns-3750-5#**show ip access-lists ICMPlog-10** Role-based IP access list ICMPlog-10 (downloaded) 10 permit icmp log

若要驗證是否已應用ACL(硬體支援),請輸入以下命令:

```
bsns-3750-5#show cts rbacl | b ICMPlog-10
 name = ICMPlog-10
 IP protocol version = IPV4
 refcnt = 2
flag = 0x41000000 POLICY_PROGRAM_SUCCESS
   POLICY_RBACL_IPV4
 stale = FALSE
 ref_q:
   acl_infop(74009FC), name(ICMPlog-10)
 sessions installed:
    session hld(460000F8)
 RBACL ACEs:
```
#### bsns-3750-5#**show cts role-based counters**

Role-based IPv4 counters

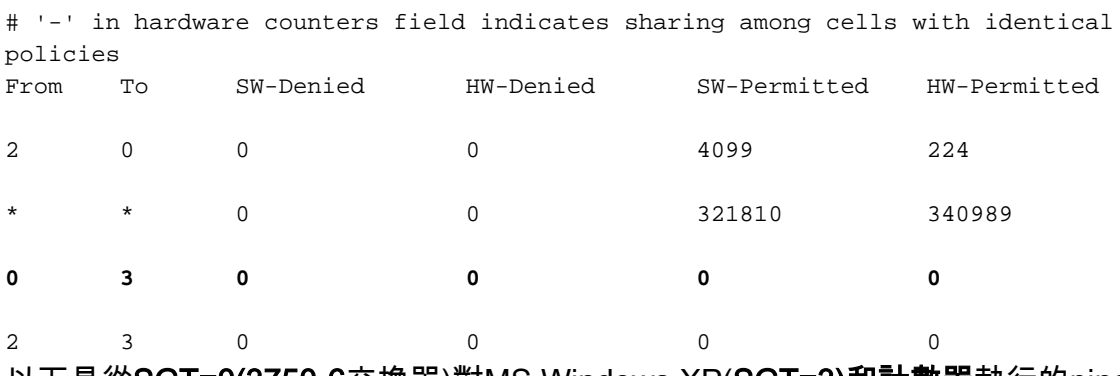

以下是從SGT=0(3750-6交換器)對MS Windows XP(SGT=3)和計數器執行的ping:

bsns-3750-6#**ping 192.168.2.200** Type escape sequence to abort. Sending 5, 100-byte ICMP Echos to 192.168.2.200, timeout is 2 seconds: !!!!! Success rate is 100 percent (5/5), round-trip  $min/avg/max = 1/1/1$  ms

#### bsns-3750-5#**show cts role-based counters**

Role-based IPv4 counters

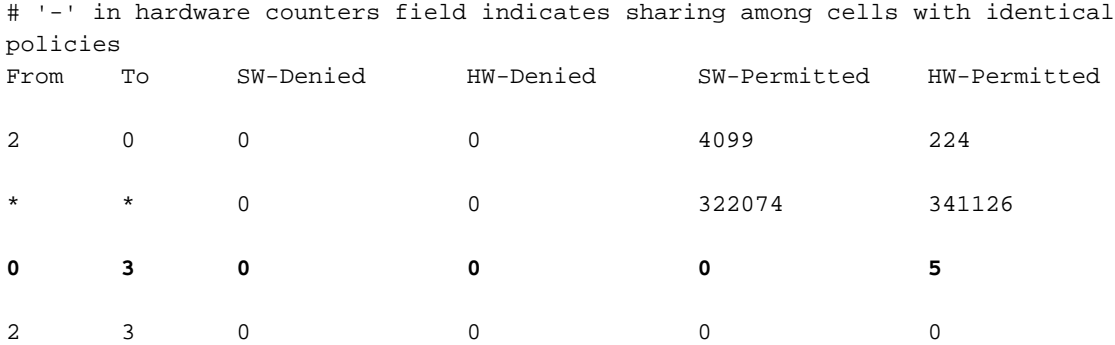

以下是ACL計數器:

bsns-3750-5#**show ip access-lists ICMPlog-10** Role-based IP access list ICMPlog-10 (downloaded) **10 permit icmp log (5 matches)**

驗證

目前沒有適用於此組態的驗證程序。

# 疑難排解

目前尚無適用於此組態的具體疑難排解資訊。

# 相關資訊

- Cisco TrustSec 3750配置指南
- [適用於ASA 9.1的Cisco TrustSec配置指南](//www.cisco.com/en/US/docs/security/asa/asa91/configuration/general/aaa_trustsec.html)
- Cisco TrustSec部署和路線圖
- [技術支援與文件 Cisco Systems](//www.cisco.com/cisco/web/support/index.html?referring_site=bodynav)

### 關於此翻譯

思科已使用電腦和人工技術翻譯本文件,讓全世界的使用者能夠以自己的語言理解支援內容。請注 意,即使是最佳機器翻譯,也不如專業譯者翻譯的內容準確。Cisco Systems, Inc. 對這些翻譯的準 確度概不負責,並建議一律查看原始英文文件(提供連結)。